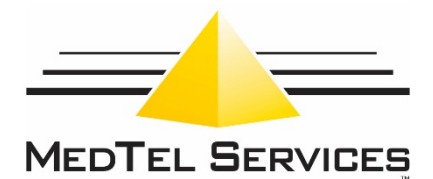

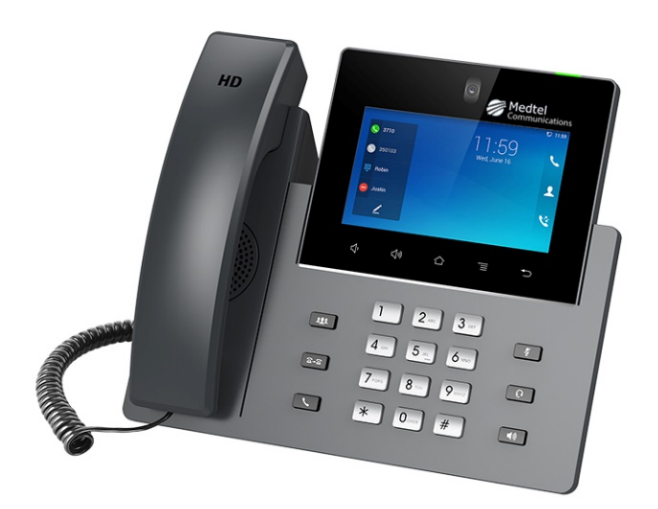

# **Optic GS Quick Start User Guide**

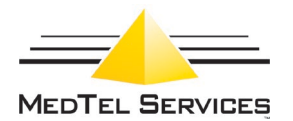

## **Home Screen:**

Swipe right or left to move between Idle screen and the Feature and Line activities screen.

### **Idle Activity:**

- Press the  $\blacktriangleright$  icon to initiate phone call.
- Press the state icon to view and manage contacts for both the Directory and Speed Dial lists.
- Press the  $\mathbf C$  icon to view and manage call history.
- Press the **icon** to access the voicemail box for the extension.
- Press speaker button or lift handset to initiate or answer a phone call.
- Press any digit on keypad to initiate dialing.

#### **Contacts:**

You can toggle between viewing and managing Speed Dial or Directory contact entries. The speed dial list entries are not sorted, they appear in the order they are added, or you can re-arrange the list via edit mode.

To do so, press the  $\blacktriangleright$  icon. When in edit mode, you can move speed dial entries up and down within the list. Press and hold the button and then drag the entry to the desired position. The directory list is sorted alphabetically and cannot be re-ordered.

## **Contact List Icons:**

- **Press the Collcon to add a new contact.**
- Press the  $\blacksquare$  icon to delete **all** speed dial or directory contact entries.
- Press the **ight** icon to toggle edit mode on/off.
- Note: Individual entries can be selected for deletion in the Edit mode.
- To do so, press the  $\blacktriangleright$  icon and then select the desired entries via the checkbox.
- When ready, press the  $\blacksquare$  icon to delete just the selected entries.

#### **Calling from the Contact Lists:**

- To initiate call, press the contact from the list.
- To access additional options for that entry, press and hold a contact to see its options menu.
- To return to the Home page, press the back button.

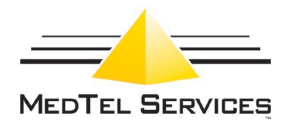

# **Call History:**

You can toggle between viewing and managing All or Missed call history records.

- Press the **ight** icon to delete either **all** call history records or missed call history records.
- Press the **i**con to toggle edit mode on/off.
- Press the call history record from the list to view details.
- To access additional options, press and hold a call history record from the list to display an options menu.
- Through the options menu, you can easily move a call history entry to either contact lists or to delete the entry.
- When in edit mode, you can select individual call history records for deletion.
- To do so, press the  $\blacktriangledown$  icon and then select the desired entries via the checkbox.
- From the call history detail activity, you can click on the  $\blacktriangleright$  icon to dial the

number associated with that record, or press the  $\blacksquare$  icon to delete the record,

or press the  $\bullet$  icon to display a menu with additional options.

• From the Call History Detail activity, press the back button to return to Call History.

**Features**: From the Home Screen, swipe left to move to the Features Screen.

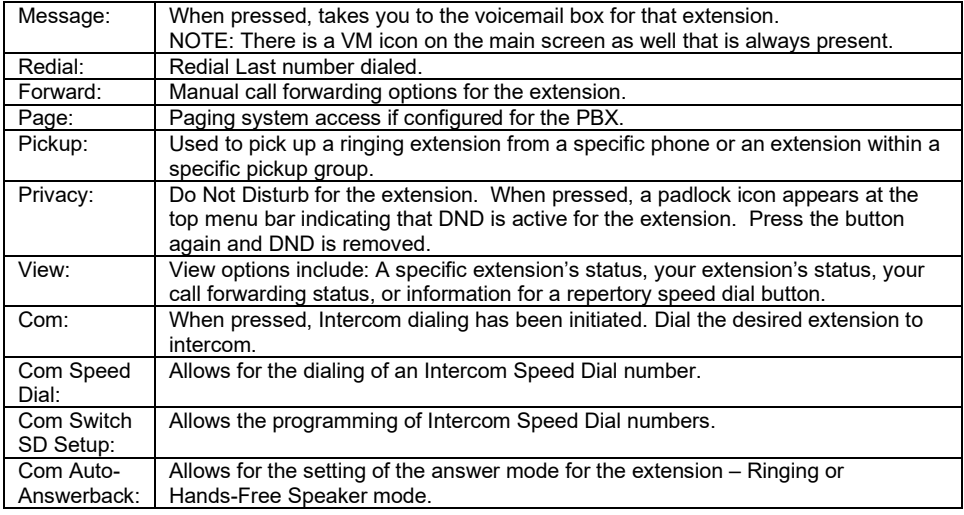

#### **Buttons:**

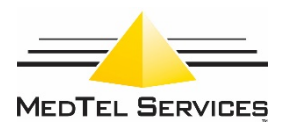

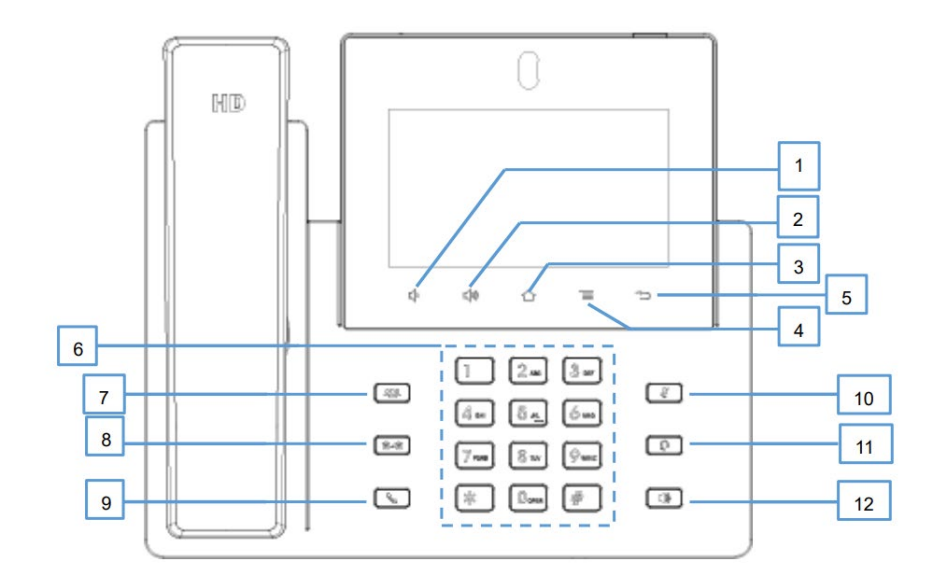

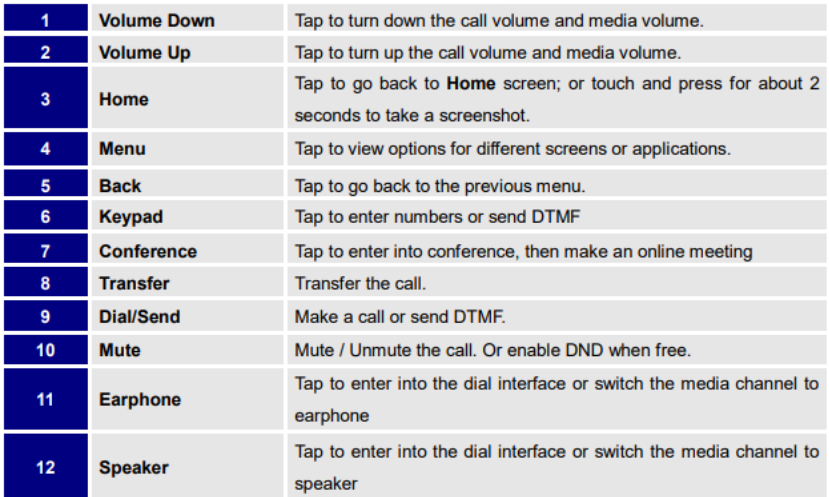

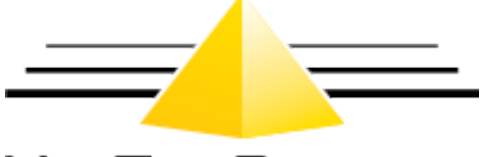

# **MEDTEL SERVICES**

2511 Corporate Way Palmetto, Florida 34221

941.753.5000 **LOCAL** 800.434.8358 **TOLL FREE** 800.444.7434 **SUPPORT**

techsupport@medtelcom.com